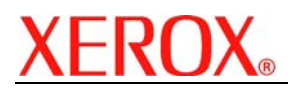

## **XEROX SECURITY BULLETIN XRX05-003**

Vulnerability in the http server on the ESS/ Network Controller could potentially permit unauthorized access.

The following software solution and self-service instructions are provided for the listed products to protect your confidential data from possible attacks through the network.

The software solution is compressed into a 97KB zip file and can be accessed using the following link:

**[http://www.xerox.com/downloads/usa/en/c/cert\\_P16\\_DCAccess\\_Patch.zip](http://www.xerox.com/downloads/usa/en/c/cert_P16_DCAccess_Patch.zip)**

#### **Background**

There is a vulnerability in the web server code that could allow unauthorized access to the web server directory structure. If successful, an attacker could potentially gain access rights that would permit unauthorized changes to the system configuration. Customer and user passwords are not exposed.

#### **Products Affected:**

#### **Document Centre**

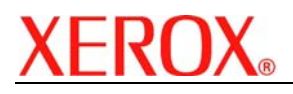

**Solution** 

## **HTTP Access Patch Install Process**

Edited: 23-Feb-2005

There is a patch available that fixes an HTTP Access issue identified on Document Centre Multifunction Devices (MFD). The patch software only needs to be applied to the MFD if the System Software version of your MFD falls within the range listed.

You must download the patch. The patch is packaged in a ZIP format. Download the ZIP file from the URL provided and extract all contents to your C: drive. DO NOT TRY TO OPEN THE FILE WITH THE .TGZ EXTERNSION. This is the patch and must be loaded on the MFD as is.

## **Instructions for the Document Centre 535/545/555**

Patch File Name: **P16v2\_httpAcc\_DC.tgz**

This patch is only needed if your Document Centre falls within the following System Software versions: **14.52.000 through 27.18.017.** 

**If your device has a higher System Software version, then you do not need to install the patch** 

#### **Confirm your System Software Version**

To determine your System Software version, you can either print a Configuration Report or view the version on the Web client interface.

To print a configuration report from the local User Interface at the machine:

- 1) Press the Machine Status button
- 2) Select Print Configuration Report
- 3) Look for the System Software Version number.

To view the version from the web client interface:

- 1) Open a web browser and connect to the multifunction device by entering the IP number of the device
- 2) Select the "Index" icon in the upper middle portion of the screen
- 3) Select "Configuration".
- 4) Scroll to "Printer Location" location that displays the System Software Version.

### **Install the Patch**

DO NOT TRY TO OPEN THE PATCH AS IT MAY DAMAGE THE FILE.

This patch can be submitted one of two ways for this model.

- 1) LPR Method
- 2) Machine Software (Upgrade) Method

### **LPR Method from a Windows NT, 2000, or XP**

This method requires that LPR Protocol be enabled on the device. Check the configuration report to see if the protocol is enabled. This protocol can be enabled via the Local User Interface or via the Web Interface. See Appendix A for instructions.

- 1) Open a "DOS Command Prompt". You can do this by selecting the Windows "Start" icon, and selecting "Run". Type "cmd" and hit <Enter>.
- 2) Submit the patch file via the command line: **lpr –S <printer\_ip> –P lp P16v2\_httpAcc\_DC.tgz**
- 3) The Document Centre 535/545/555 will automatically reboot in order to install the patch. The patch is installed when **.P16** is appended to the Network Controller version number.

**Note**: After automatic reboot, you may need to manually print a configuration sheet to see that .P16 is appended to the Net Controller version.

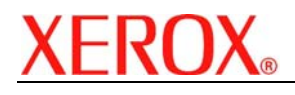

#### **Machine Software (Upgrade) Method**

- 1) Open a web browser and connect to the multifunction device by entering the IP number of the device.
- 2) Select the "Index" icon in the upper middle portion of the screen.
- 3) Select "Machine Software (Upgrades)".
- 4) Enter the User Name and Password of the device.
- 5) Under "Manual Upgrade" select Browse button to find and select the file, **P16v2\_httpAcc\_DC.tgz**
- 6) Select the "Install Software" button.
- 7) The Document Centre 535/545/555 will automatically reboot in order to install the patch. The patch is installed when **.P16** is appended to the Network Controller version number.

**Note**: After automatic reboot, you may need to manually print a configuration sheet to see that .P16 is appended to the Net Controller version.

## **Instructions for the Document Centre 460/470/480/490**

Patch File Name: **P16v2\_httpAcc\_DC.tgz**

This patch is only needed if your Document Centre falls within the following System Software versions: **Version 19.01.037 through 19.05.521 or** 

**Version 19.5.902 through 19.5.912.** 

**If your device has a higher System Software version, then you do not need to install the patch** 

#### **Confirm your System Software Version**

To determine your Network Controller version, you can either print a Configuration Report or view the version on the Web client interface.

To print a configuration report from the local User Interface at the machine:

- 1) Press the Access button
- 2) Enter the admin password for the machine
- 3) Select System Settings
- 4) Select Configuration Report
- 5) Select Print Configuration Report
- 6) Select Close
- 7) Select Exit
- 8) Look for the System Software Version number

To view the version from the web client interface:

- 1) Open a web browser and connect to the multifunction device by entering the IP number of the device
- 2) Select the "Index" icon in the upper right corner
- 3) Select "Configuration".
- 4) Scroll to the "Software Installed" location that displays the Printer Software Version.

### **Install the Patch**

DO NOT TRY TO OPEN THE PATCH AS IT MAY DAMAGE THE FILE.

This patch can be submitted one of two ways for this model.

- 1) LPR Method
- 2) Machine Software (Upgrade) Method

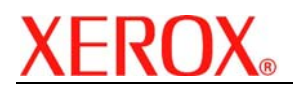

#### **LPR Method from a Windows NT, 2000, or XP**

This method requires that LPR Protocol be enabled on the device. Check the configuration report to see if the protocol is enabled. This protocol can be enabled via the Local User Interface or via the Web Interface. See Appendix A for instructions.

- 1) Open a "DOS Command Prompt". You can do this by selecting the Windows "Start" icon, and selecting "Run". Type "cmd" and hit <Enter>.
- 2) Submit the patch file via the command line: **lpr –S <printer\_ip> –P lp P16v2\_httpAcc\_DC.tgz**
- 3) The Document Centre 460/470/480/490 will automatically reboot in order to install the patch. The patch is installed when **.P16** is appended to the Network Controller version number.

**Note**: After automatic reboot, you may need to manually print a configuration sheet to see that .P16 is appended to the Net Controller version.

#### **Machine Software (Upgrade) Method**

- 1) Open a web browser and connect to the multifunction device by entering the IP number of the device.
- 2) Select the "Index" icon in the upper right corner.
- 3) Select "Machine Software (Upgrades)".
- 4) Enter the User Name and Password of the device.
- 5) Under "Manual Upgrade" select Browse button to find and select the file, **P16v2\_httpAcc\_DC.tgz**
- 6) Select the "Install Software" button.
- 7) The Document Centre 460/470/480/490 will automatically reboot in order to install the patch. The patch is installed when **.P16** is appended to the Network Controller version number.

**Note**: After automatic reboot, you may need to manually print a configuration sheet to see that .P16 is appended to the Net Controller version.

## **Instructions for the Document Centre 240/255/265**

Patch File Name: **P16v2\_httpAcc\_DC.tgz**

This patch is only needed if your Document Centre falls within the following System Software versions: **Version 18.01 through 18.6.81** 

#### **If your device has a higher System Software version, then you do not need to install the patch**

#### **Confirm your System Software Version**

To determine your Network Controller version, you can either print a Configuration Report or view the version on the Web client interface.

To print a configuration report from the local User Interface at the machine:

- 1) Press the Access button
- 2) Enter the admin password for the machine
- 3) Select System Settings
- 4) Select Configuration Report
- 5) Select Print Configuration Report
- 6) Select Close
- 7) Select Exit
- 8) Look for the System Software Version number

To view the version from the web client interface:

- 1) Open a web browser and connect to the multifunction device by entering the IP number of the device
- 2) Select the "Index" icon in the upper right corner
- 3) Select "Configuration".
- 4) Scroll to the "Software Installed" location that displays the Printer Software Version.

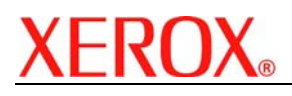

### **Install the Patch**

DO NOT TRY TO OPEN THE PATCH AS IT MAY DAMAGE THE FILE. This patch can be submitted one of two ways for this model.

- 1) LPR Method
- 2) Machine Software (Upgrade) Method

### **LPR Method from a Windows NT, 2000, or XP**

This method requires that LPR Protocol be enabled on the device. Check the configuration report to see if the protocol is enabled. This protocol can be enabled via the Local User Interface or via the Web Interface. See Appendix A for instructions.

- 1) Open a "DOS Command Prompt". You can do this by selecting the Windows "Start" icon, and selecting "Run". Type "cmd" and hit <Enter>.
- 2) Submit the patch file via the command line: **lpr –S <printer\_ip> –P lp P16v2\_httpAcc\_DC.tgz**
- 3) The Document Centre 240/255/265 will automatically reboot in order to install the patch. The patch is installed when **.P16** is appended to the Network Controller version number.

**Note**: After automatic reboot, you may need to manually print a configuration sheet to see that .P16 is appended to the Net Controller version.

#### **Machine Software (Upgrade) Method**

- 1) Open a web browser and connect to the multifunction device by entering the IP number of the device.
- 2) Select the "Index" icon in the upper right corner.
- 3) Select "Machine Software (Upgrades)".
- 4) Enter the User Name and Password of the device.
- 5) Under "Manual Upgrade" select Browse button to find and select the file, **P16v2\_httpAcc\_DC.tgz**
- 6) Select the "Install Software" button.
- 7) The Document Centre 240/255/0265 will automatically reboot in order to install the patch. The patch is installed when **.P16** is appended to the Network Controller version number.

**Note**: After automatic reboot, you may need to manually print a configuration sheet to see that .P16 is appended to the Net Controller version.

## **Appendix A - Enabling LPD, port 515 printing**

In order to use the LPR method to submit the patch, your MFD must support Line Printer Daemon (LPD) over port 515. Most MFD's have this enabled by default. If you have disabled LPD printing, you must enable it to use the LPR method.

- 1) Open a web browser and connect to the multifunction device by entering the IP number of the device
- 2) Select "Index" or "Device Index" icon in the upper right corner
- 3) Select "LPR/LPD" or "Line Printer Daemon"
- 4) If the Enabled box is NOT checked, select the box to add a check mark.
- 5) Select "Apply New Settings"
- 6) Enter the user name Admin and the admin password, then select OK.
- 7) Reboot the MFD either from the Status web page or by pressing the Power Off button at the MFD.

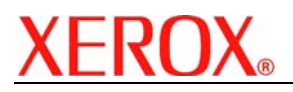

# **Disclaimer**

The information in this Xerox Product Response is provided "as is" without warranty of any kind. Xerox Corporation disclaims all warranties, either express or implied, including the warranties of merchantability and fitness for a particular purpose. In no event shall Xerox Corporation be liable for any damages whatsoever resulting from user's use or disregard of the information provided in this Xerox Product Response including direct, indirect, incidental, consequential, loss of business profits or special damages, even if Xerox Corporation has been advised of the possibility of such damages. Some states do not allow the exclusion or limitation of liability for consequential damages so the foregoing limitation may not apply.